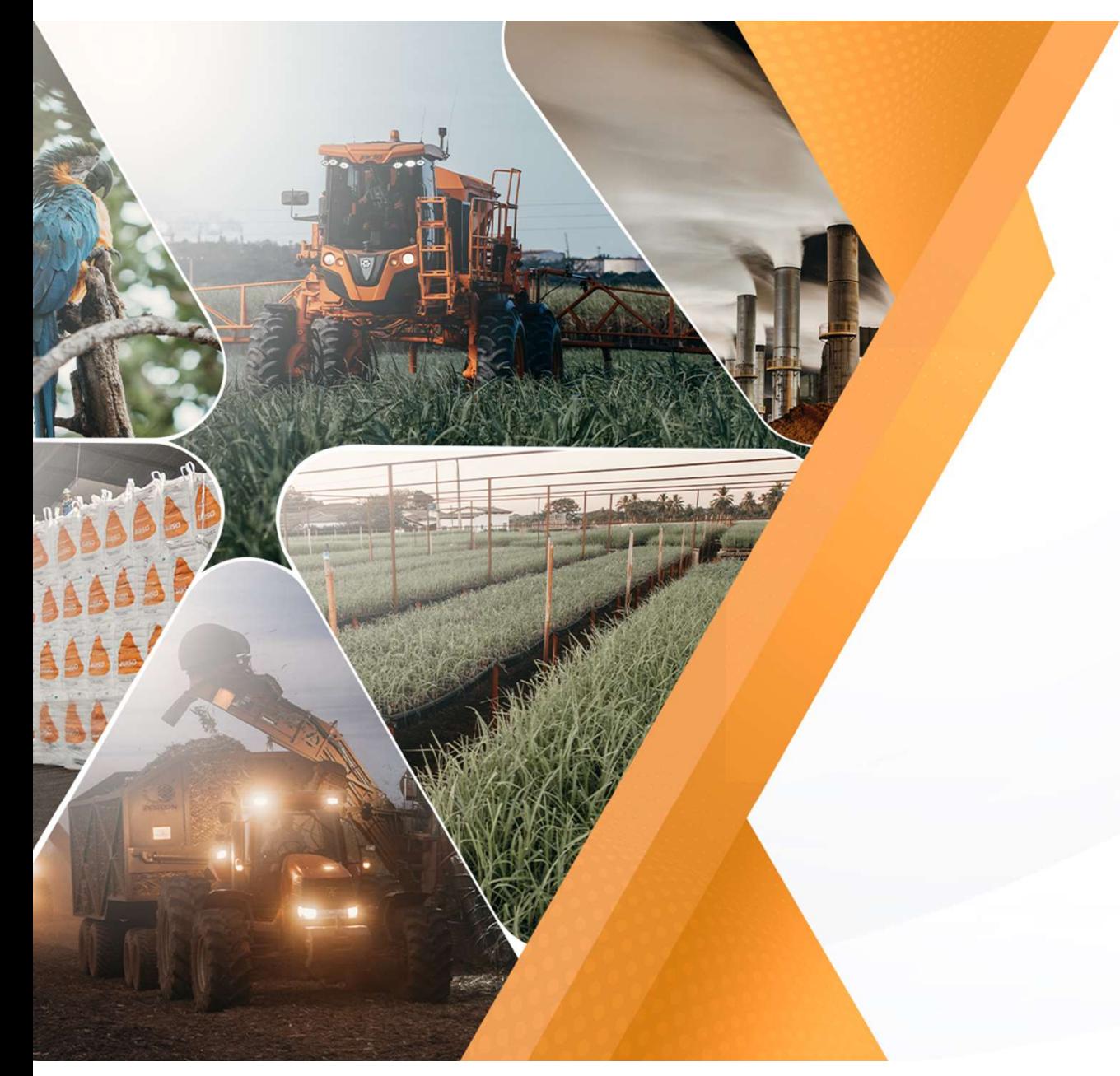

Fev/2022 Manual de utilização Portal de Fornecedores de Serviço

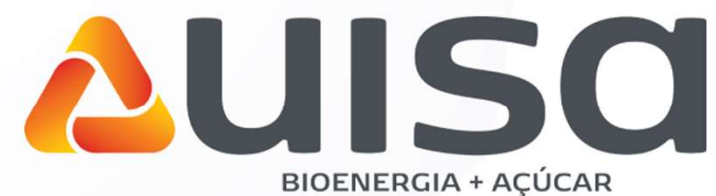

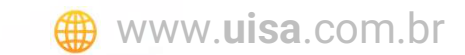

# Índice

#### **1** Portal Fornecedores de Serviço O que é?

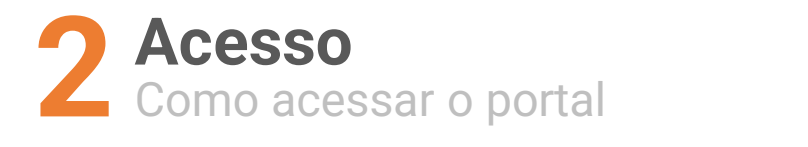

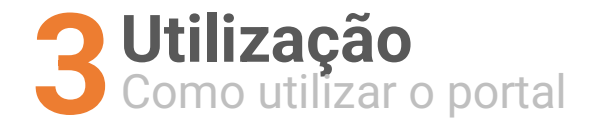

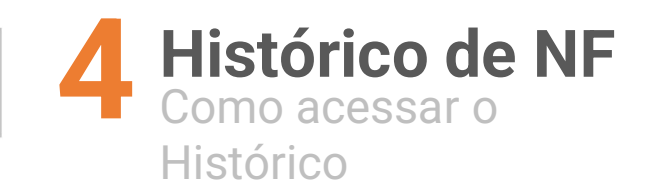

# Portal Fornecedores de Serviços **Portal Fornecedore**<br> **de Serviços**<br>
Portal online que disponibiliza acesso aos fornecedores para realizar o<br>
fuma maneira de facilitar e simplificar o processo de envio de notas fiscais<br>
dos fornecedores para a empresa.<br> **Portal Fornecedores (de Serviços)**<br>
O que é?<br>
Portal online que disponibiliza acesso aos fornecedores para realizar o<br>
diançamento das Notas Fiscais de Serviços.<br>
É uma maneira de facilitar e simplificar o processo de env

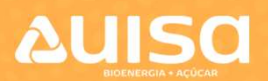

#### O que é?

https://portalservicos.uisa.com.br

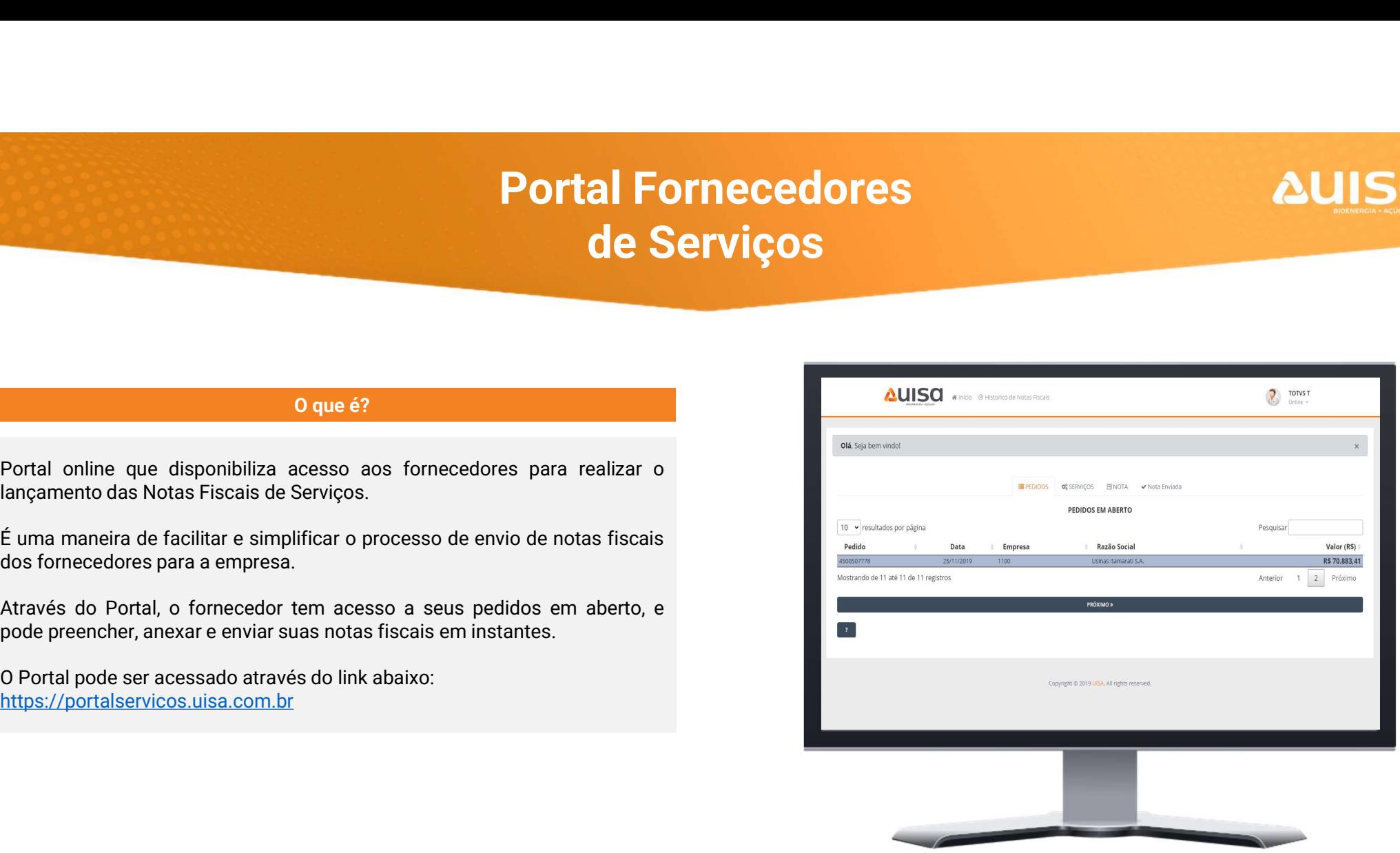

#### Acesso

### **AUISO**

1 - Para solicitar o acesso<br>ao portal, o fornecedor deve<br>clicar no botão "Criar uma<br>conta" na pagina de login. ao portal, o fornecedor deve clicar no botão "Criar uma conta" na pagina de login.

Ele será direcionado para o formulário de solicitação de acesso.

formulário, basta clicar em "Solicitar Acesso" e aguardar o e-mail de

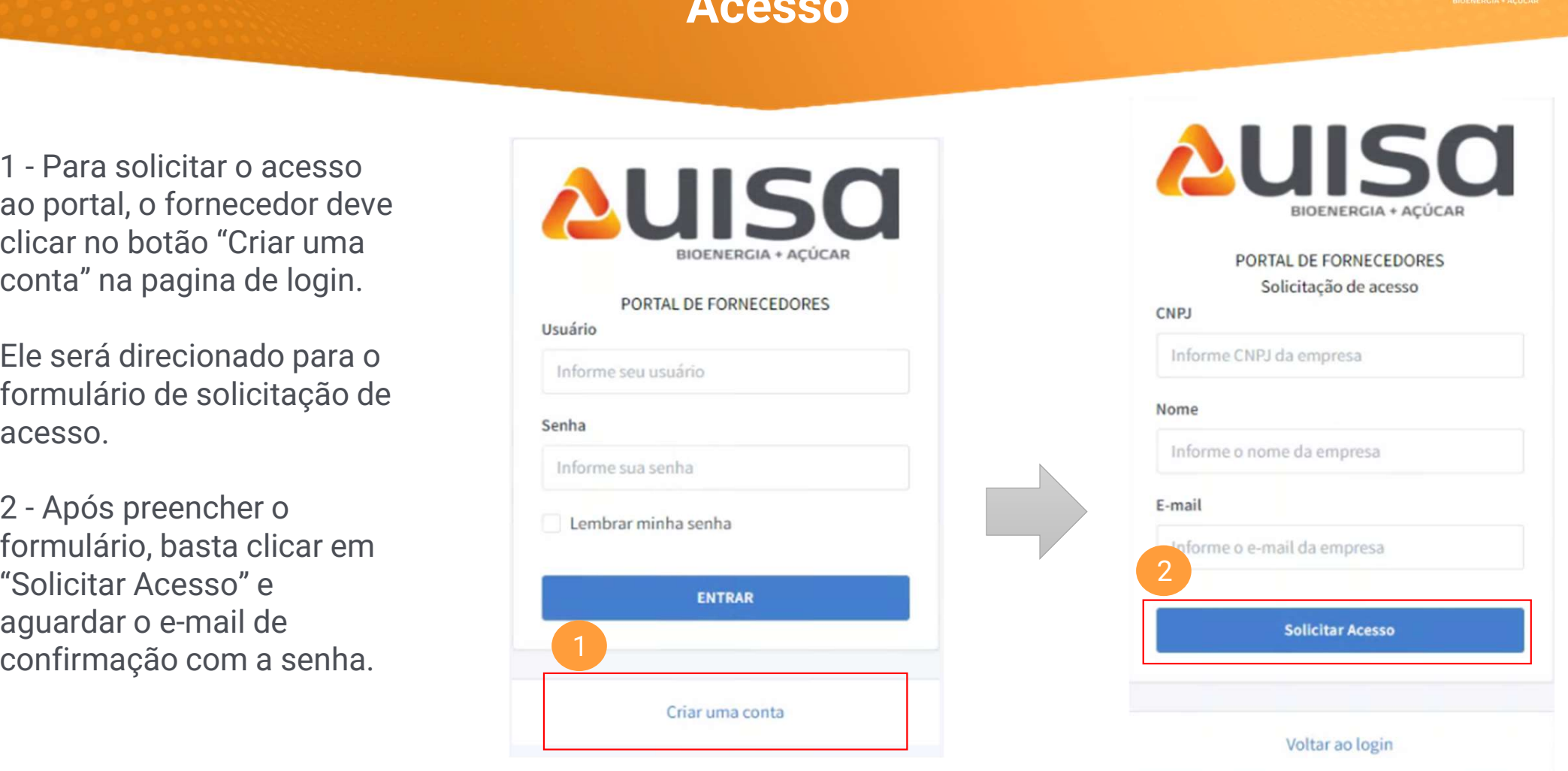

#### Acesso

**ENTRAR** 

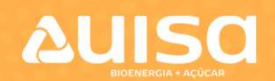

Para entrar no sistema, basta digitar Usuário e Senha e clicar no botão "Entrar".

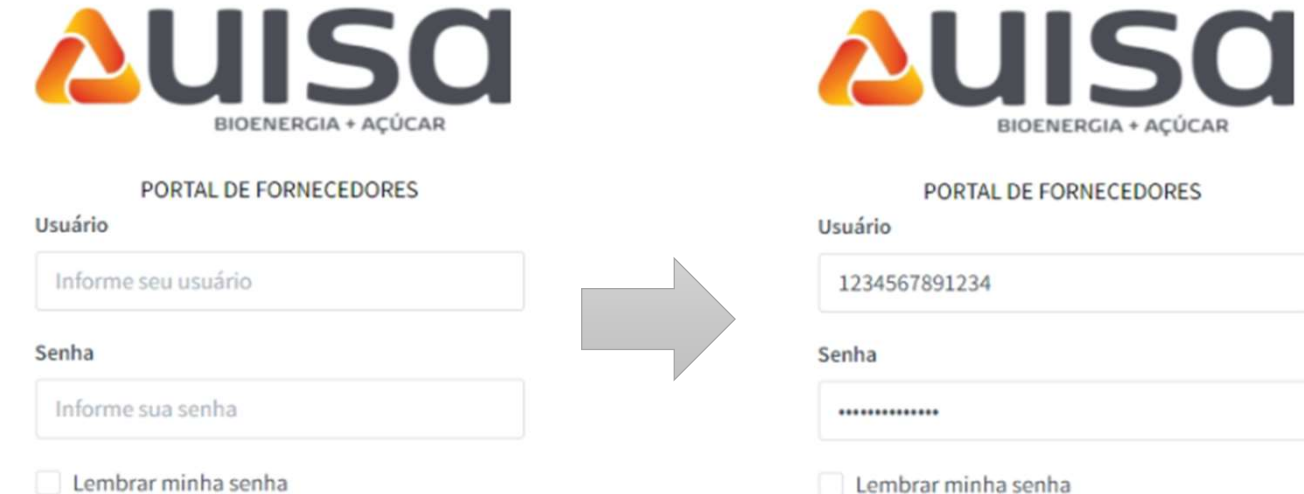

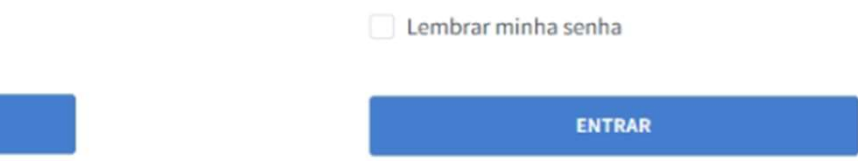

Ao acessar o portal, o fornecedor terá acesso a lista com todos os seus pedidos que tenham valor em aberto.

para o qual vai lançar a Nota Fiscal.

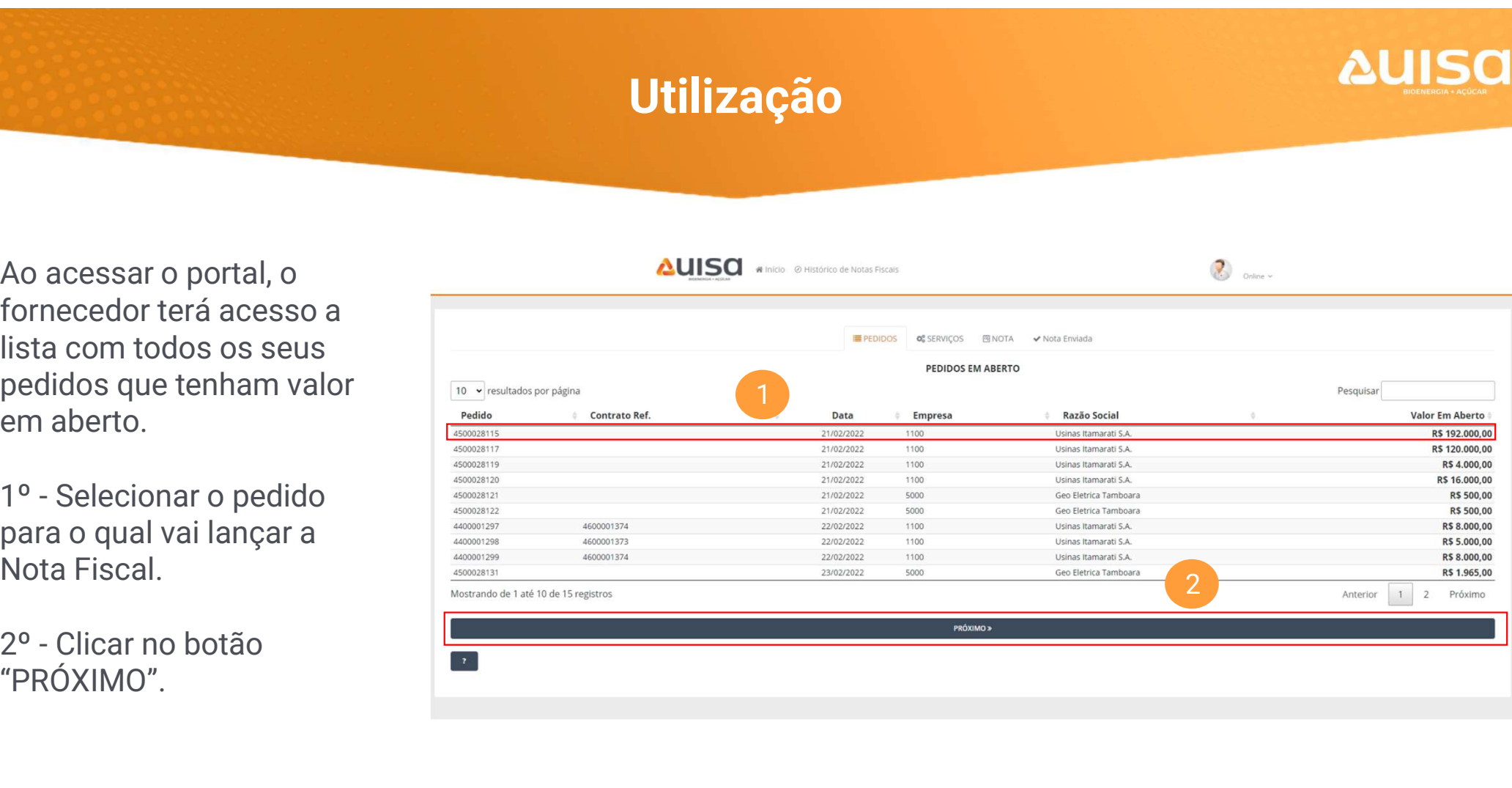

**AUISO** 

 $\left( \begin{array}{c} \bullet \\ \bullet \end{array} \right)$  online  $\times$ 

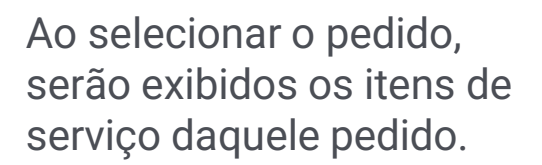

(podendo selecionar mais de um item).

quantidade do item.

"PRÓXIMO".

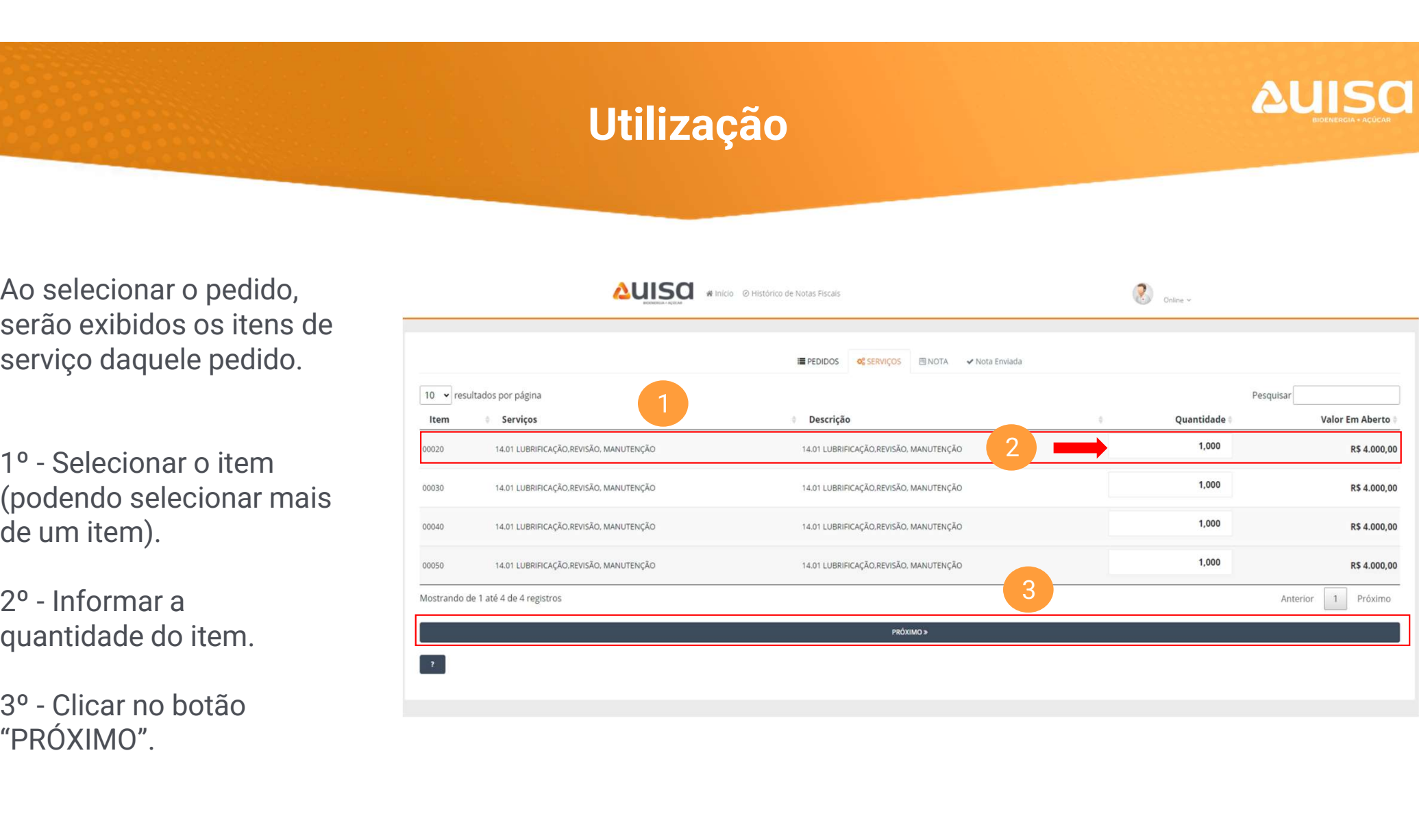

Ao selecionar o pedido, serão exibidos os campos que devem ser preenchidos com dados da Nota Fiscal.

Nota Fiscal.

Nota Fiscal.

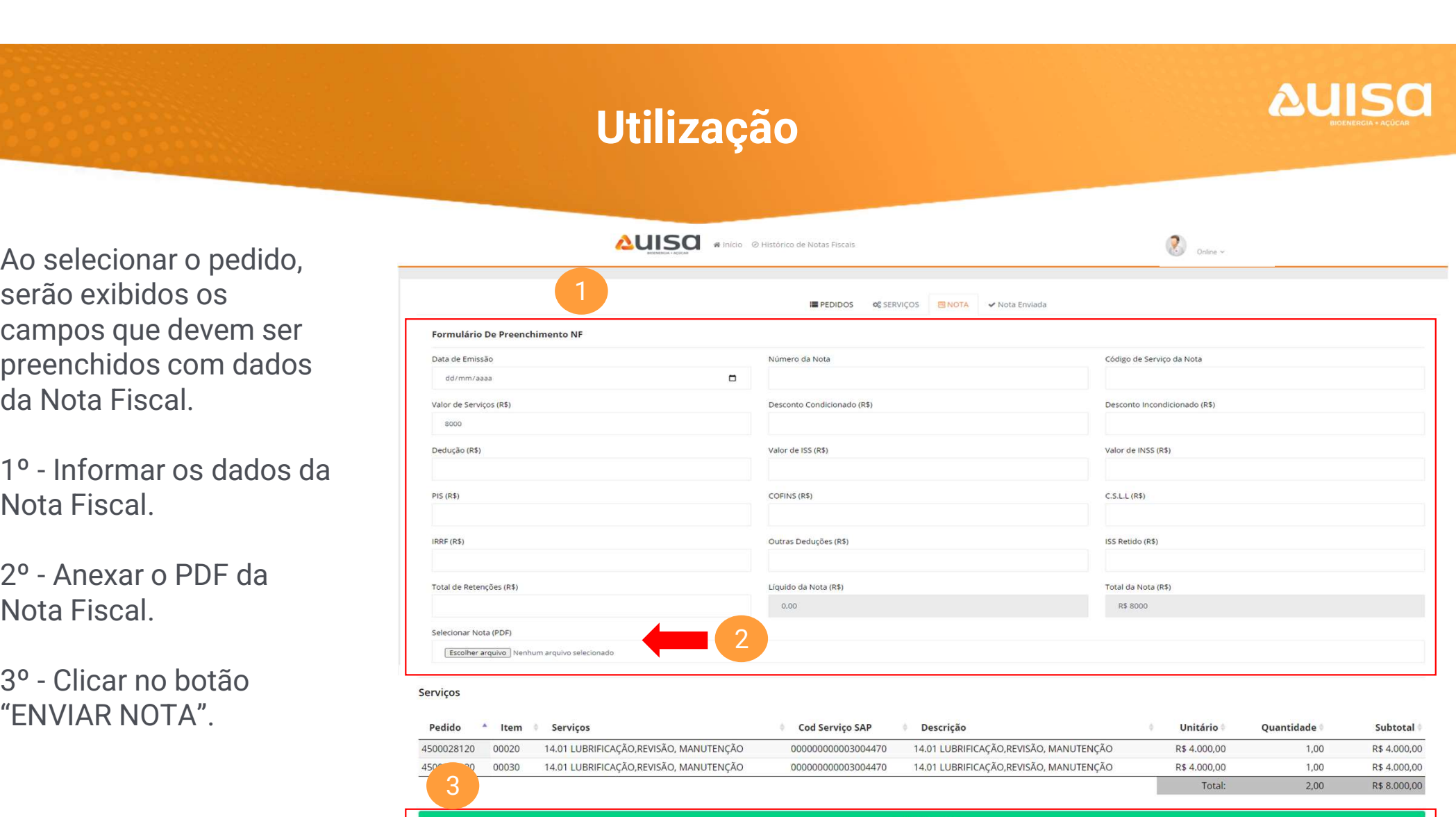

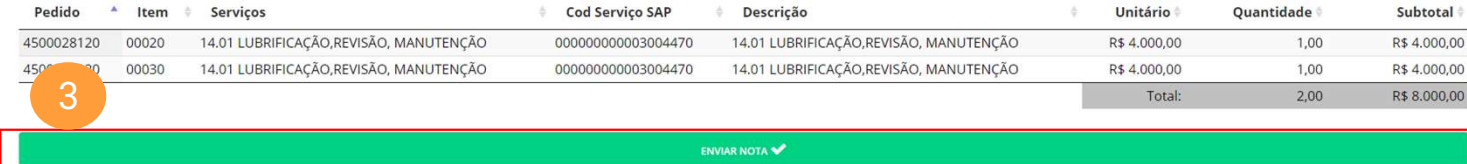

A pagina ao lado será exibida após o envio da Nota Fiscal.

O histórico das Notas Fiscais enviadas pode ser acessado de duas maneiras, como mostra a imagem.

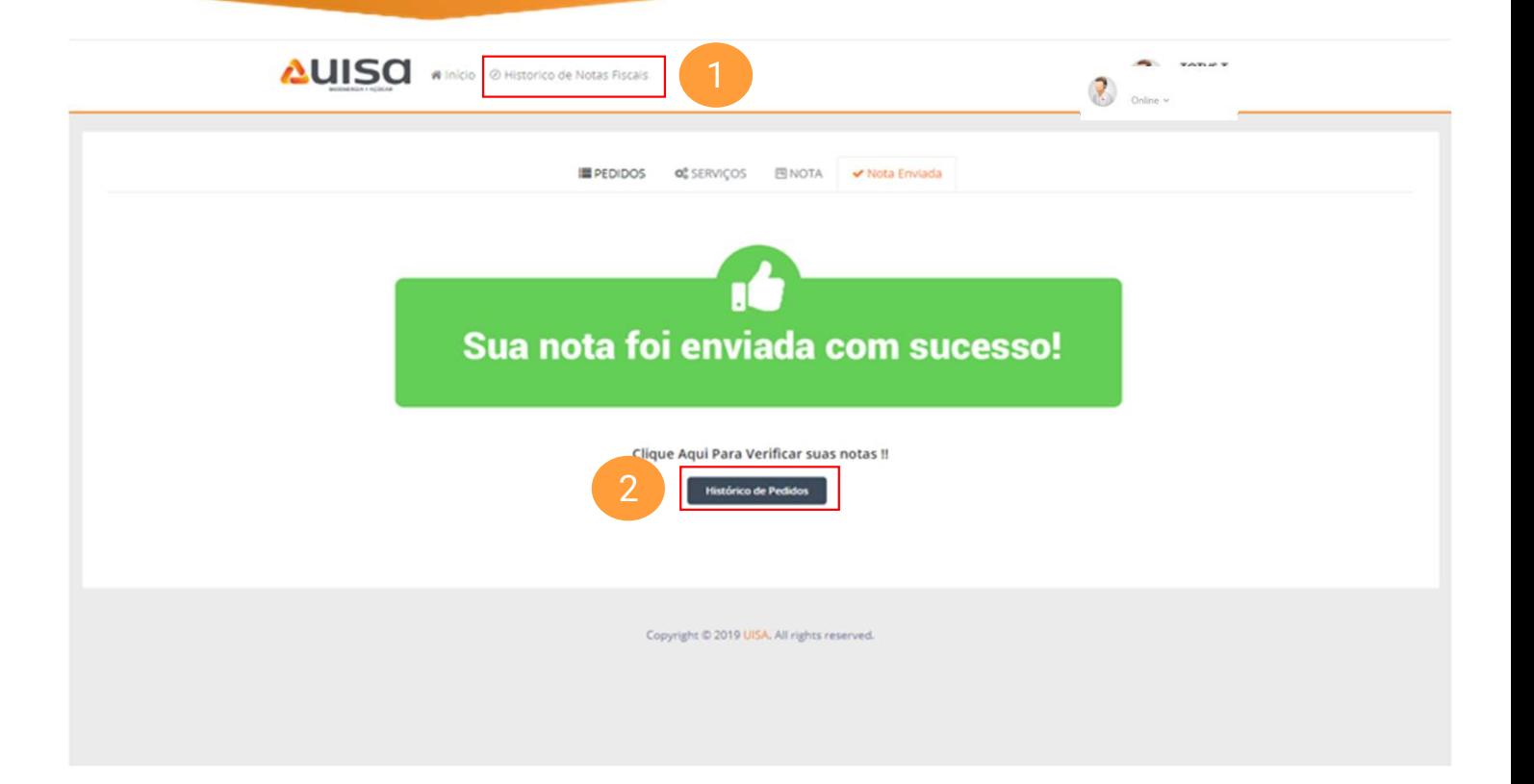

#### Histórico de Notas Fiscais

**AUISC** 

No histórico, é possível visualizar todas as Notas Fiscais enviadas anteriormente, assim como o Status dos envios. Podemos ter 4 Status nos envios, são eles:

- Pendente de Integração;
- Em Aprovação;
- Aprovado;
- Reprovado;

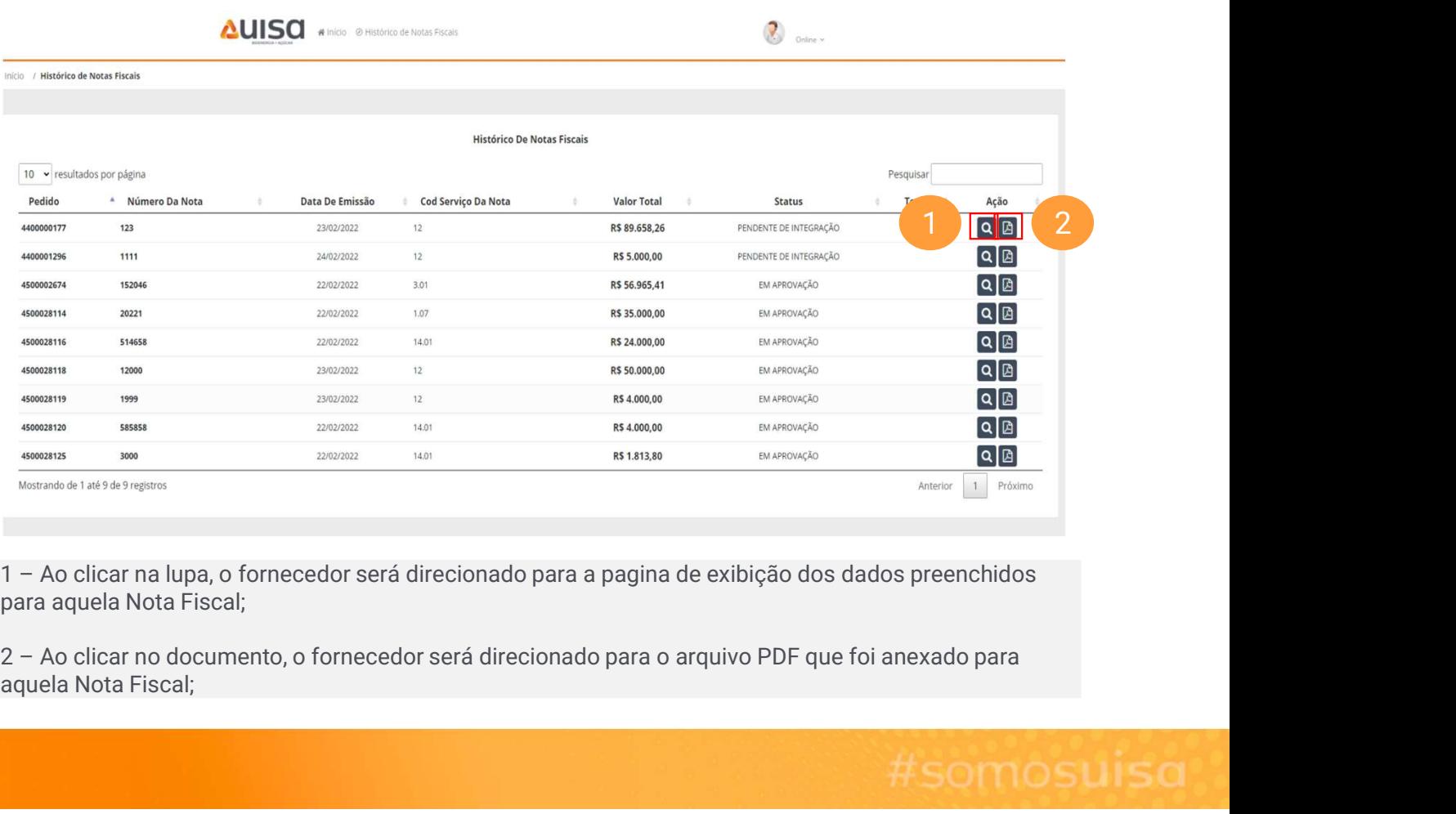

para aquela Nota Fiscal;

aquela Nota Fiscal;

# #somosuisa

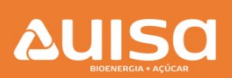